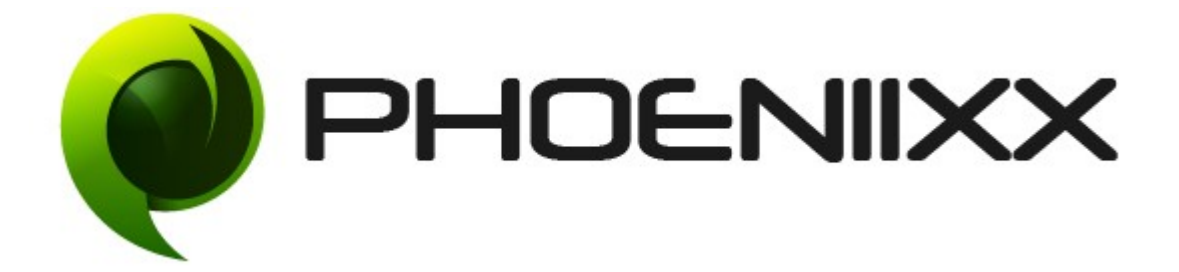

## Documentation Of Color Swatches Plugin

# Installation of Color Swatches Plugin

### Installation

- 1. Install Word Press from http://codex.wordpress.org/Installing\_WordPress.
- 2. Upload via FTP: Unzip the zip archive you have downloaded on your computer. Upload the folder to your server via FTP into the directory plugins on your Word press installation (wp-content  $\rightarrow$  plugins).
- 3. Upload via Word press Admin: Go to your WordPress admin panel, and then to Plugins. Click on "Add New" and then upload the zip file of the plugin using the "Upload Plugin" button you can find on top of the screen.
- 4. For the plugin to work as it should, WooCommerce plugin has to be installed and enabled.

#### Activation

Once you have uploaded the plugin, activate your plugin in Plugins > Installed plugins.If it has been activated correctly, plugin control panel is available in the  $tab$  Phoeniixx  $\rightarrow$  Color and Image Swatches in Word Press dashboard.

#### How to create Attribute?

• Select attributes.

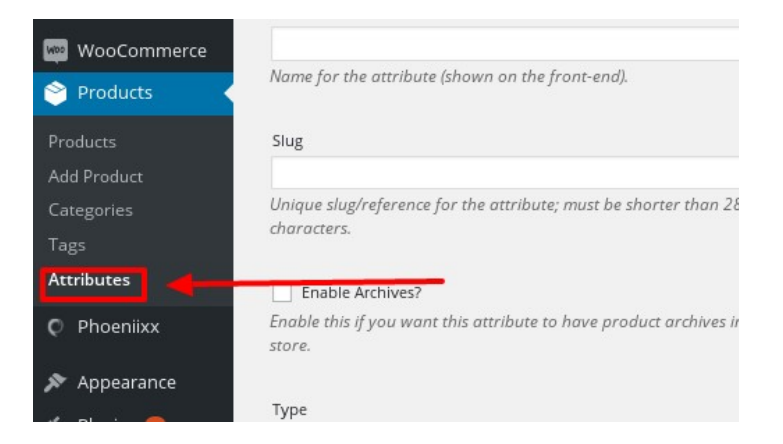

• Add new attribute.

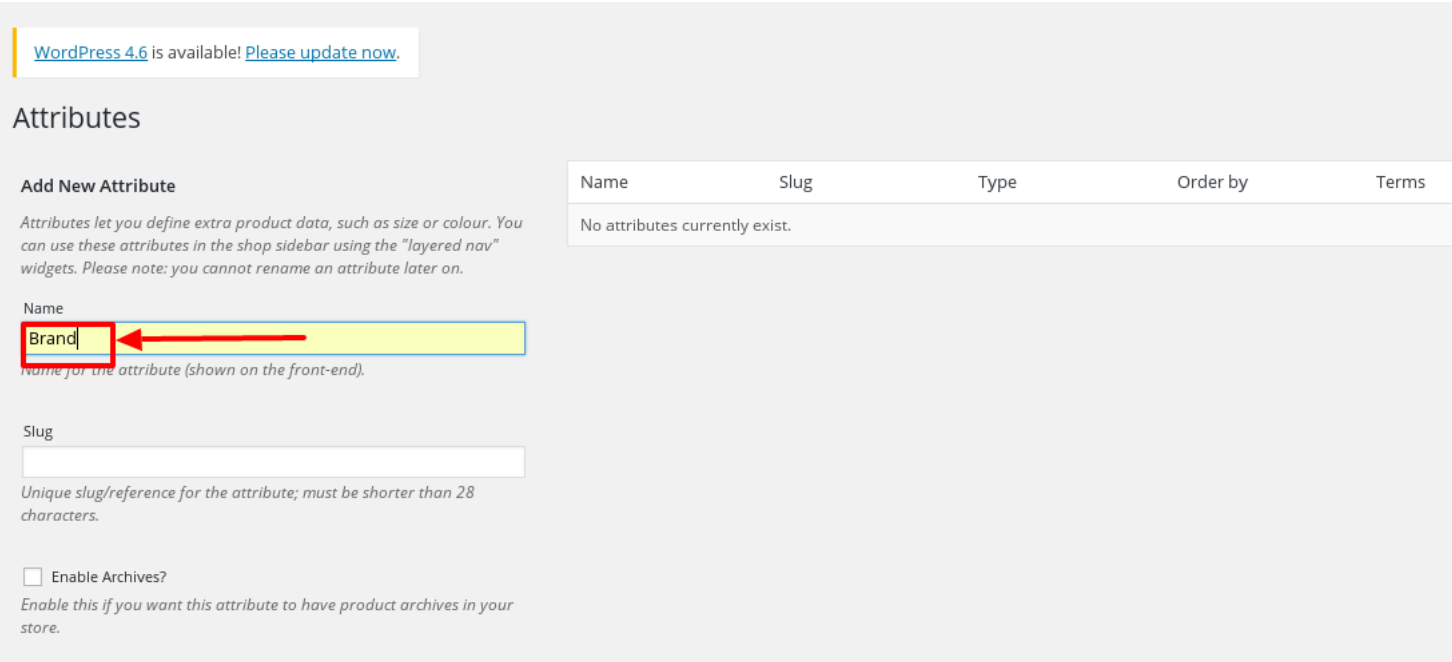

• Click on the "Add Attribute" button.

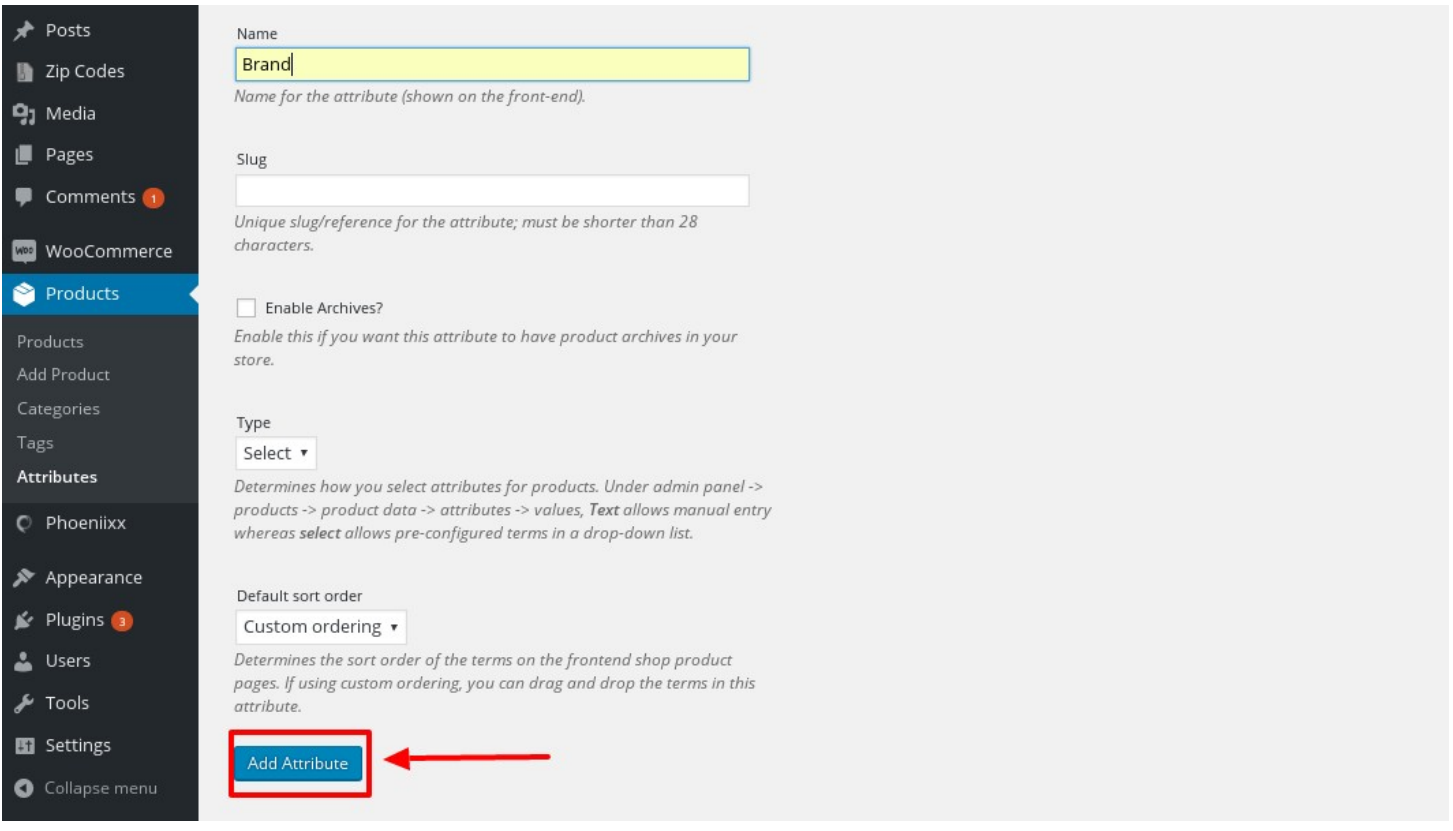

• After creating the attributes, select the configure items option to create terms for the attributes.

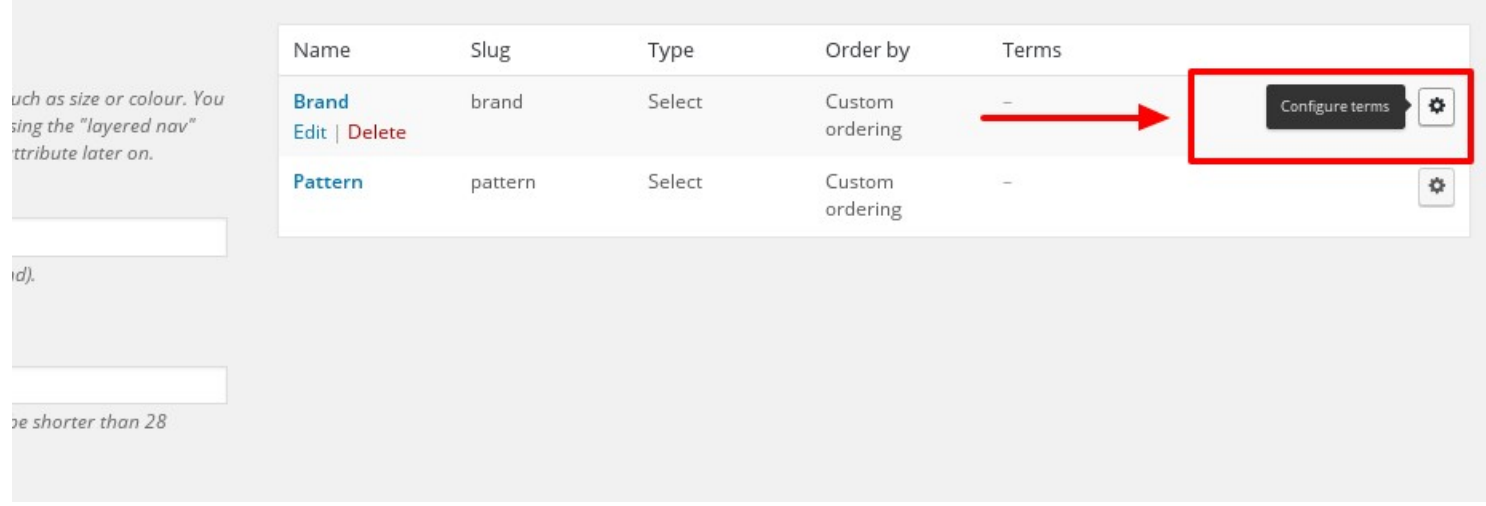

• Now add the terms to the attributes and select the swatch type.

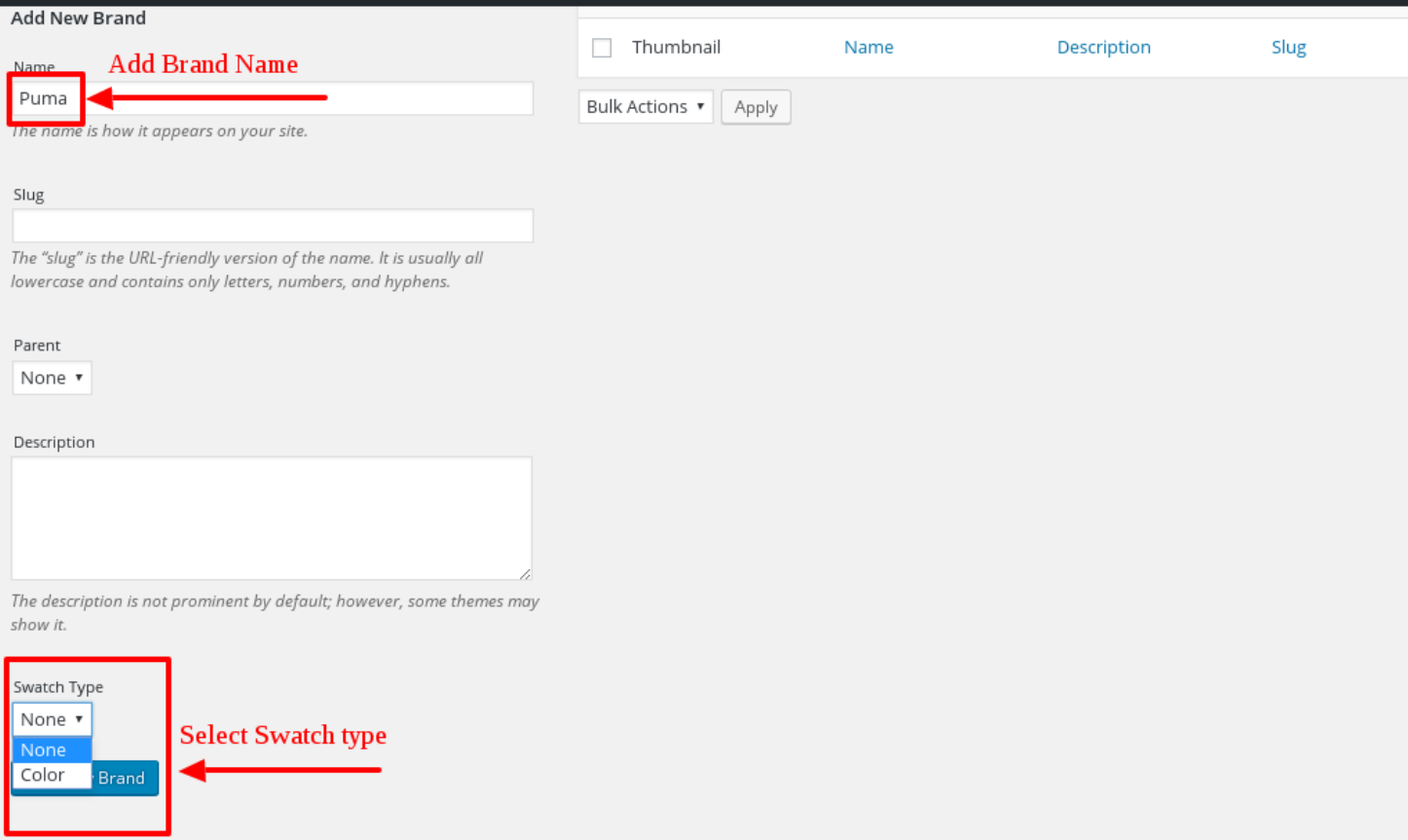

• After selecting swatch type (color) then select the color you want.

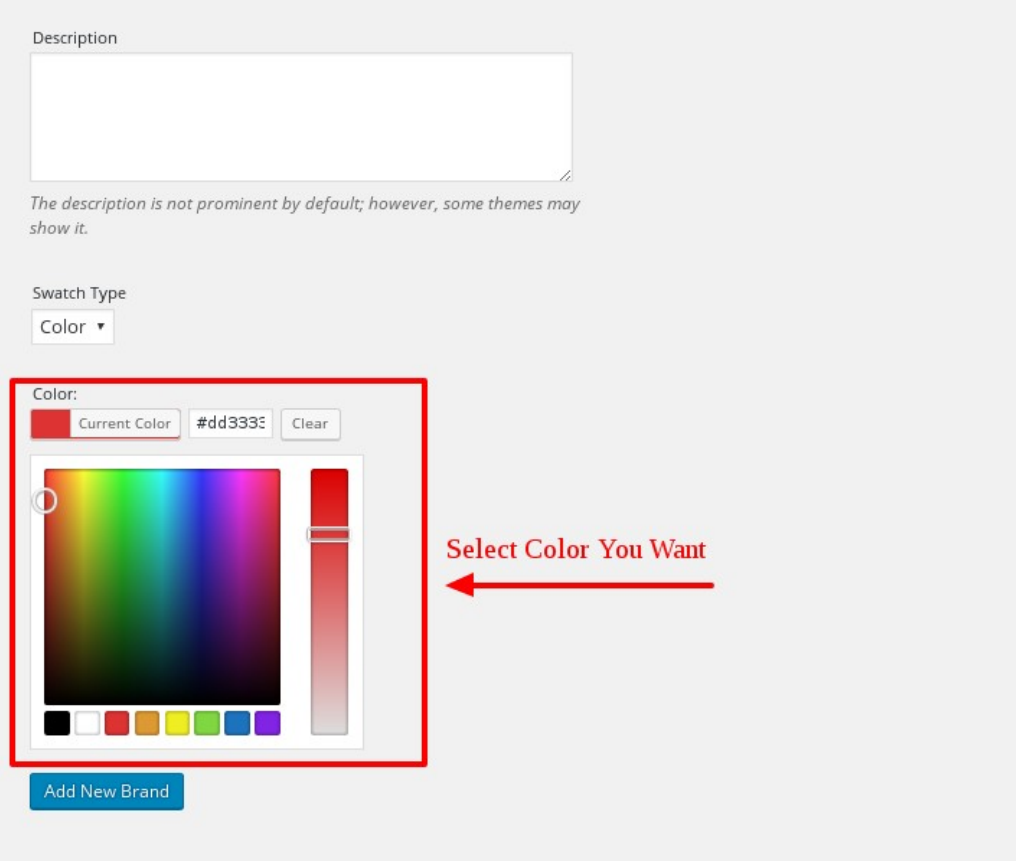

• Then click on the "Add New brand" button.

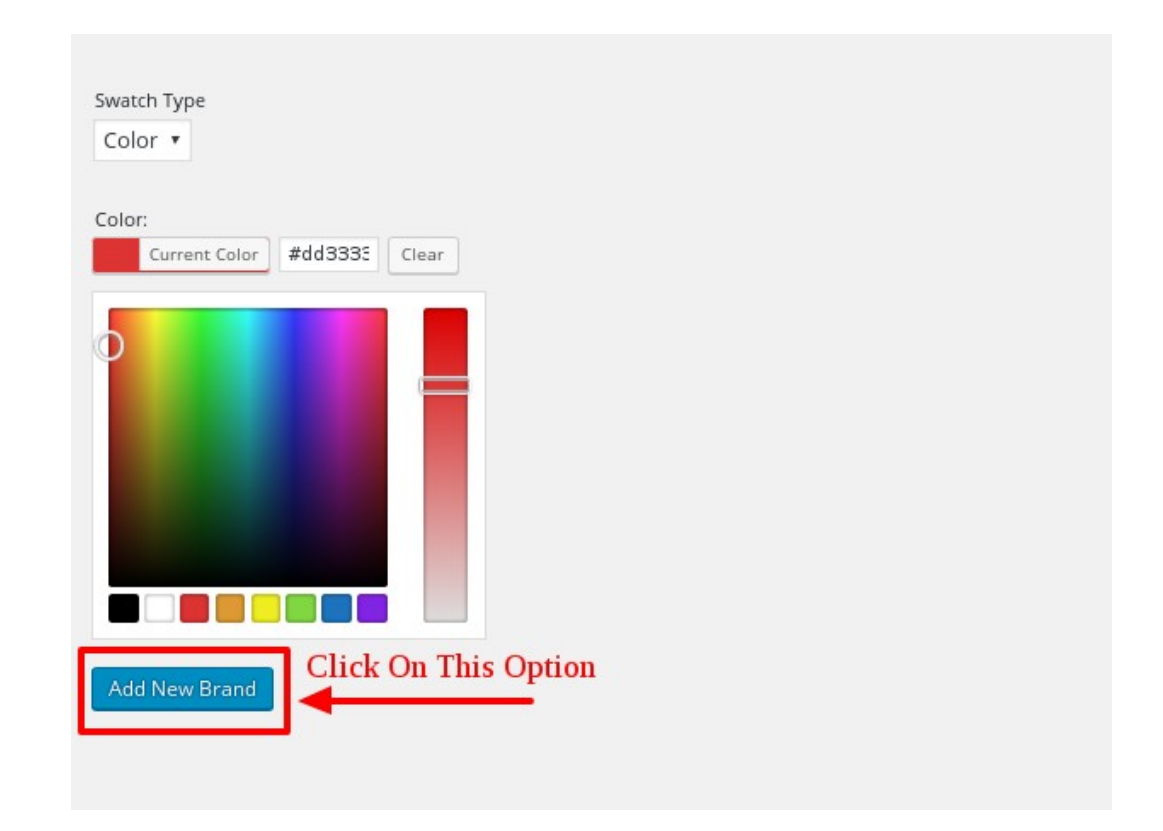

#### How to set the variations?

- Go to a products.
- Go to attributes tab , create the attributes.
- Then create the variations from all the attributes.

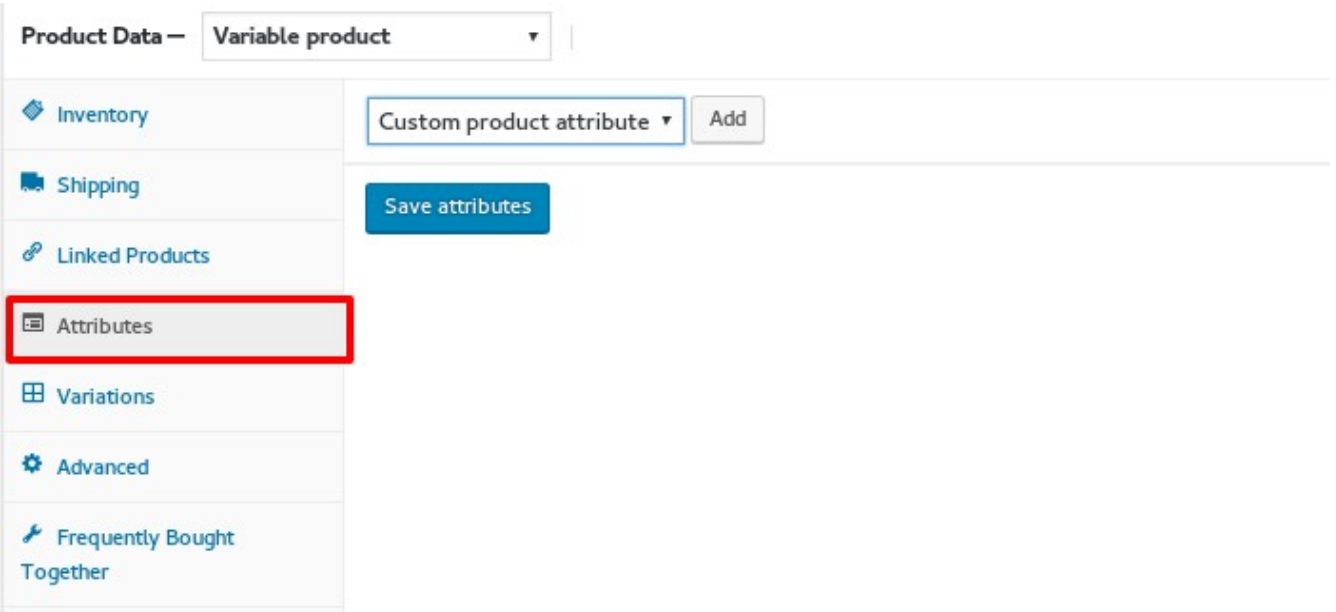

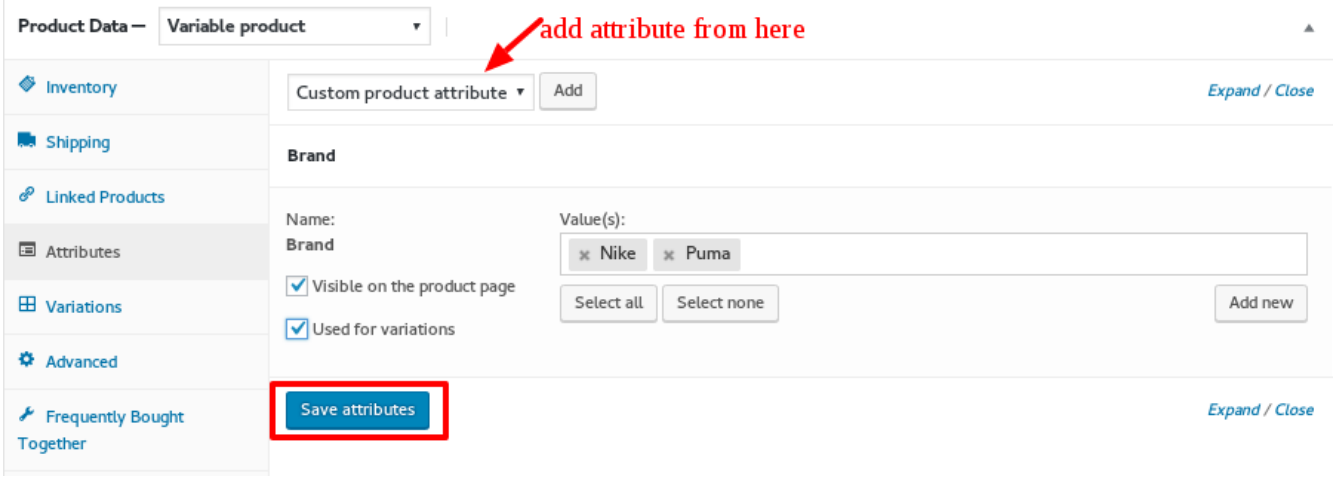

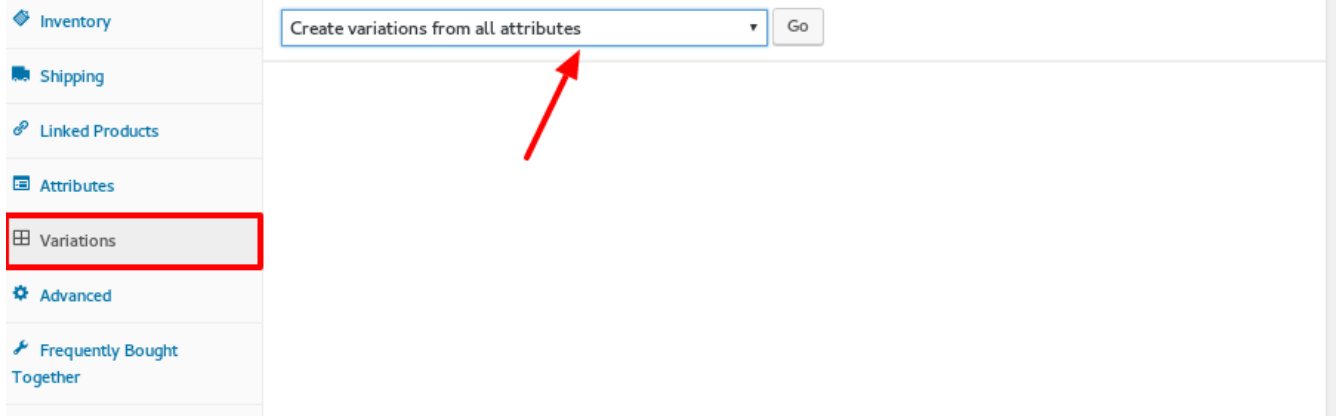

- Then add the variation by giving the SKU and the price to the products.
- Then save the changes.
- Finally update the product.

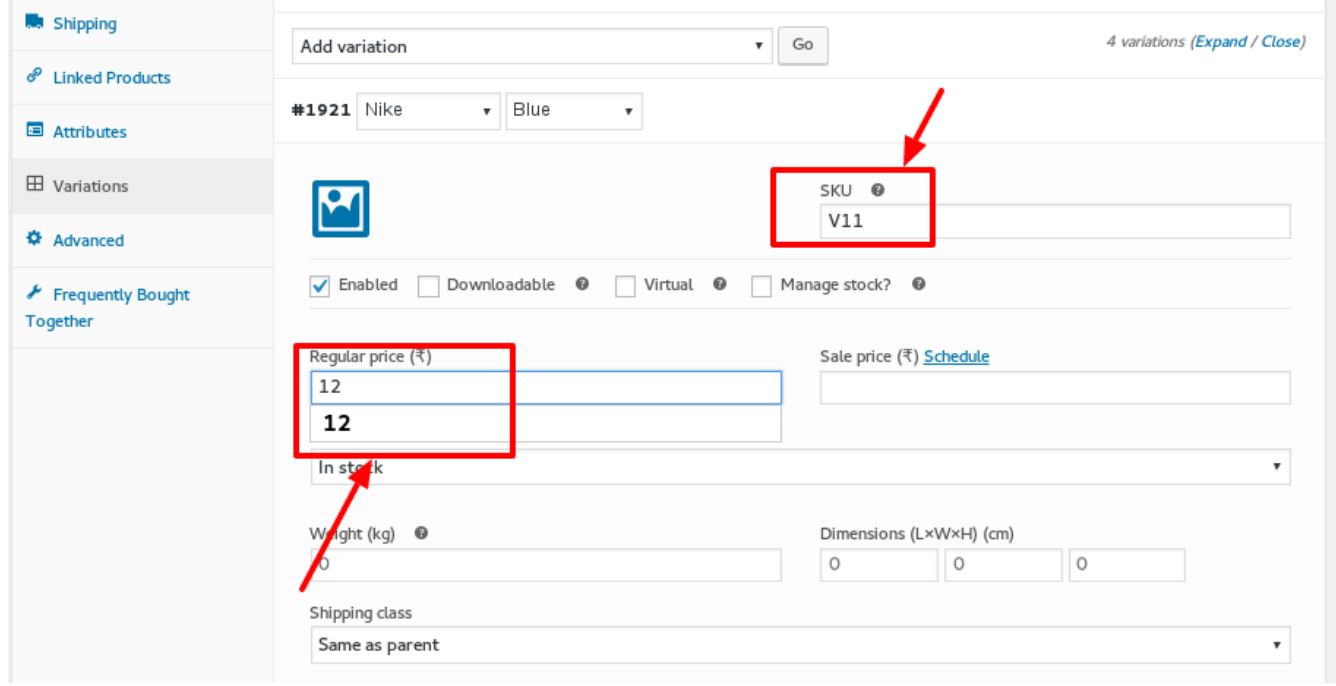

• This will be look like this in your product page.

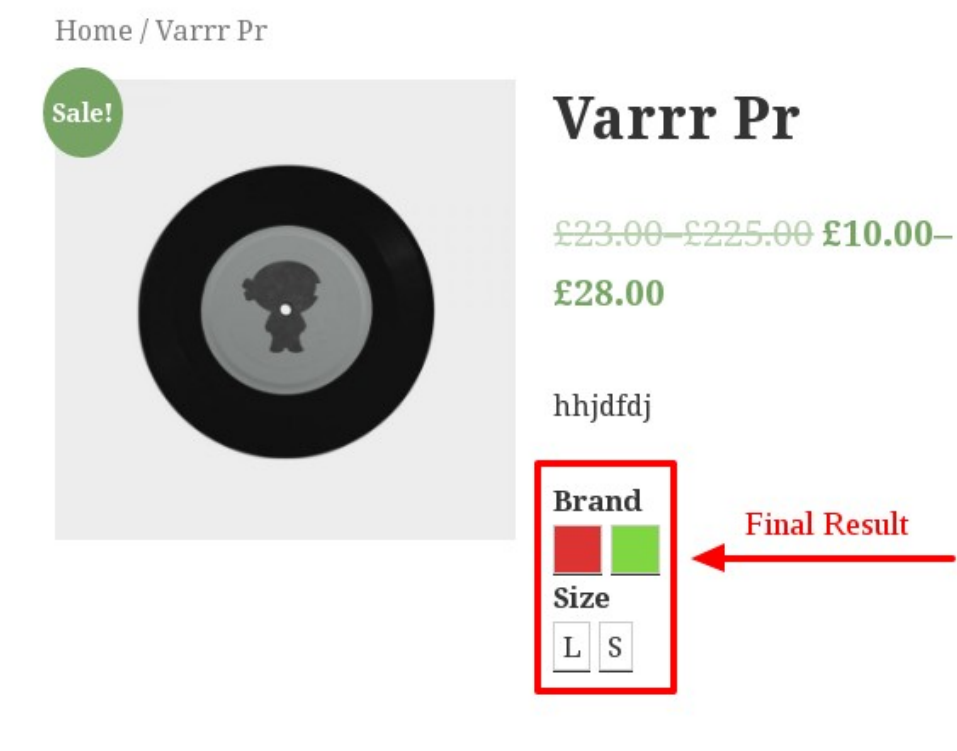